# **How to Run Argos Labor Distribution Reports**

To run a Labor Distribution Report by **Fund and Org** in Argos:

- 1. Click on the Argos App in MyPortal.
- 2. Click on Argos Web Viewer.
- 3. Click on !Certified.
- 4. Click on Finance.
- **5.** Click on Labor Distribution Report by **Fund & Org**
- 6. Input Fiscal Year, Select Fund and Select Org
- 7. Select Excel or PDF Format from Reports dropdown list.
- 8. Click Run
- 9. The Labor Distribution Report is generated. You can view and/or save the report.

To run a Labor Distribution Report by **Employee** in Argos:

- 1. Click on the Argos App in MyPortal.
- 2. Click on Argos Web Viewer.
- 3. Click on !Certified.
- 4. Click on Finance.
- 5. Click on Labor Distribution by **Employee**
- 6. Input Fiscal Year and Employee CWID
- 7. Select PDF Format from Reports dropdown list.
- 8. Click Run
- 9. The Labor Distribution Report is generated. You can view and/or save the report.

See screenshots below for step-by-step instructions.

# **Running Argos Step by Step Labor Distribution Reports by Fund & Org**

### **Step 1 – Click on the Argos App in My Portal**

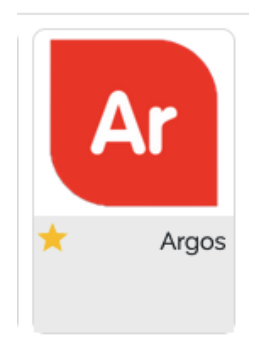

## **Step 2 - Click on Argos Web Viewer.**

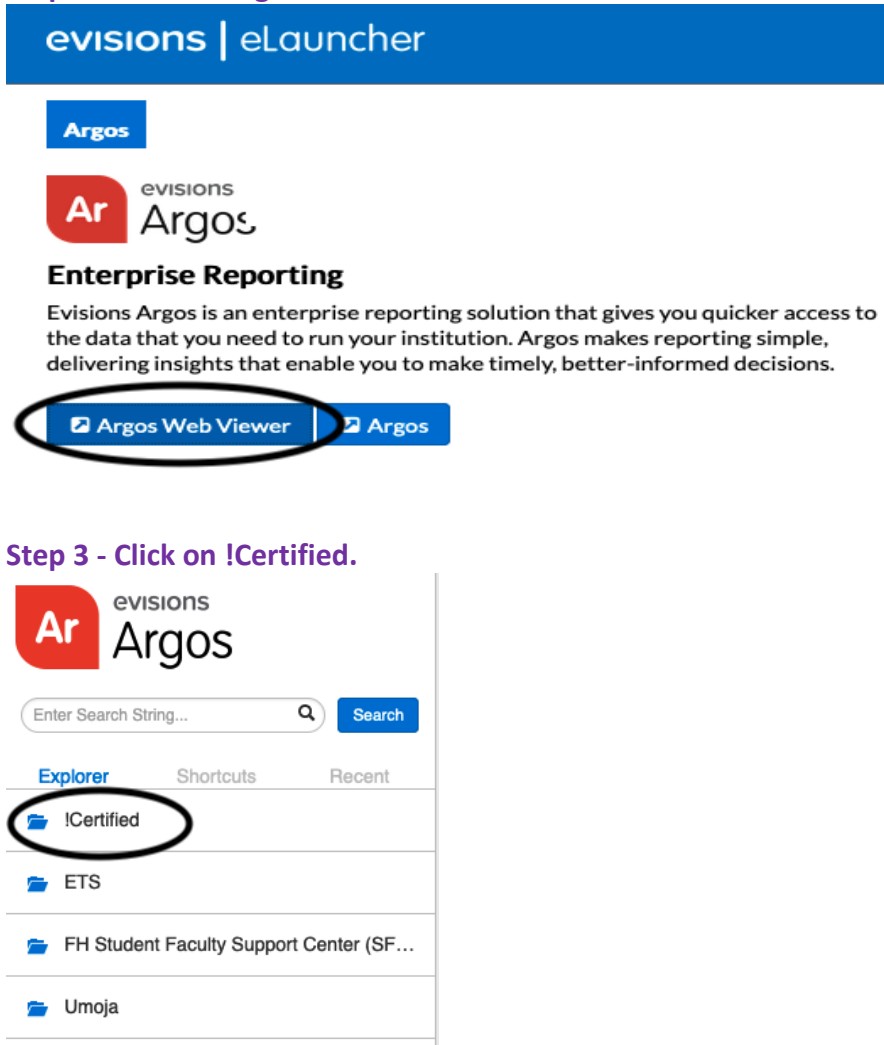

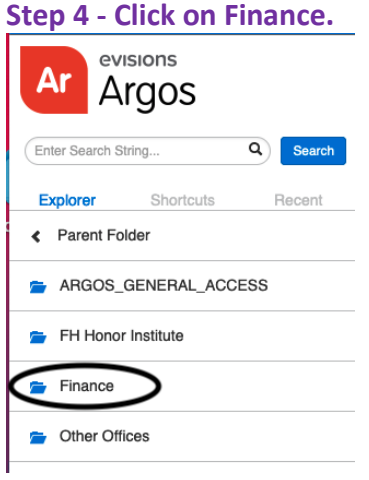

## **Step 5 - Click on Labor Distribution Report by Fund & Org**

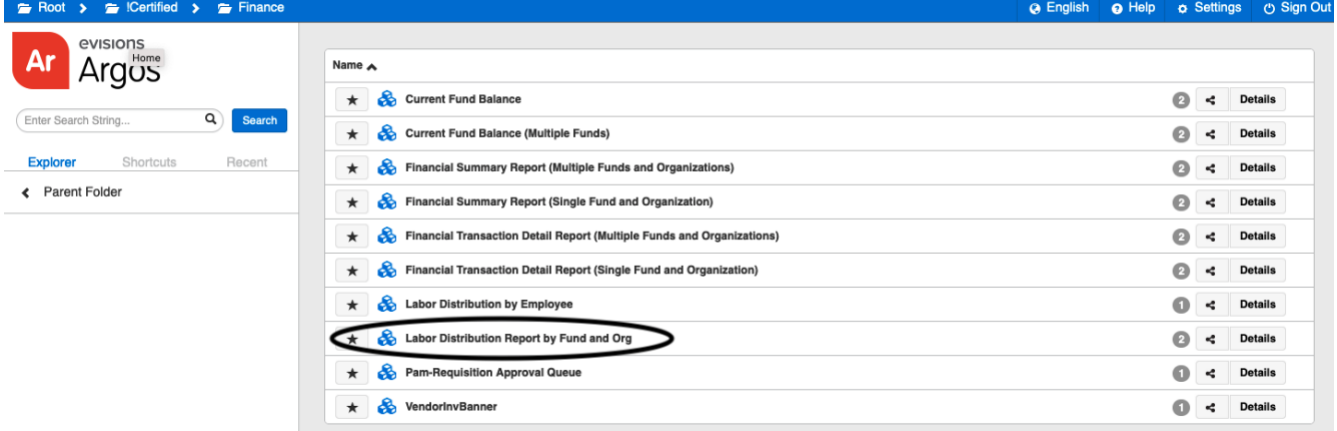

## **Step 6 - Input Fiscal Year, Select Fund and Select Org**

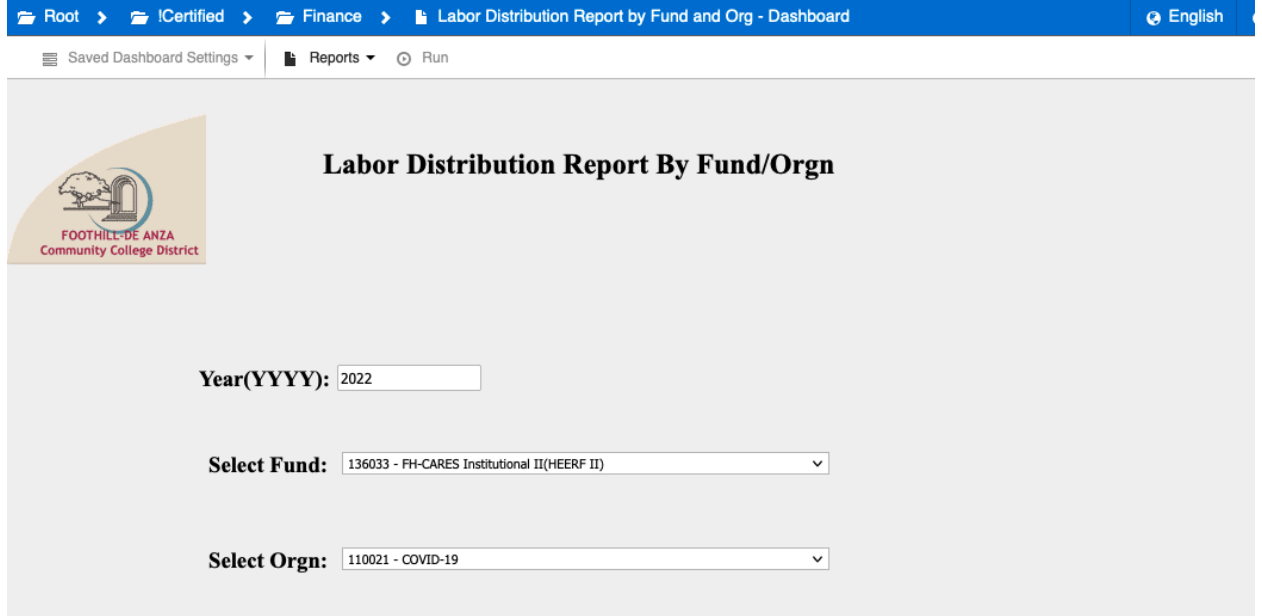

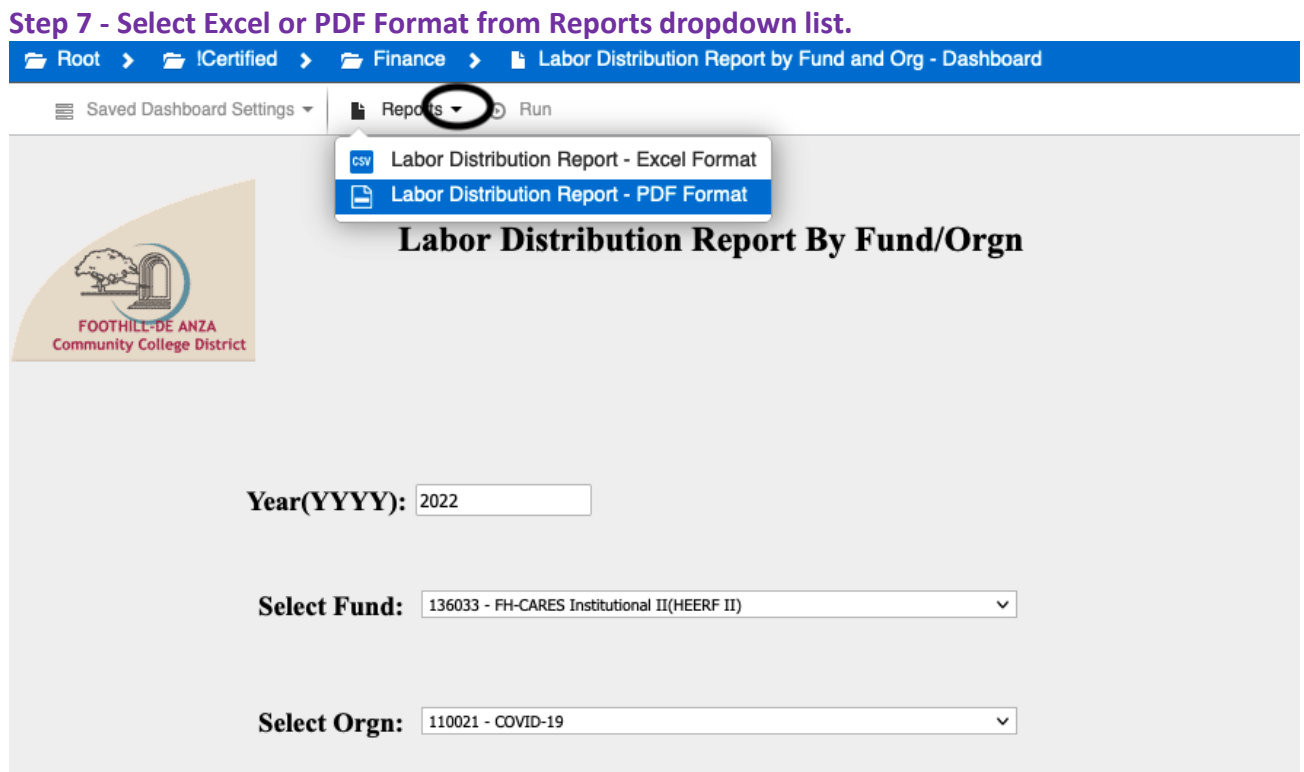

# **Step 8 - Click Run**<br>
Finance > Labor Distribution Report by Fund and Org - Dashboard Saved Dashboard Settings -Labor Distribution Report - PDF Fo...  $\odot$  Run Labor Distribution Report By Fund/Orgn **FOOTHILL-DE ANZA**<br>Community College District **Year(YYYY):** 2022 Select Fund: 136033 - FH-CARES Institutional II(HEERF II)  $\backsim$ Select Orgn: 110021 - COVID-19  $\overline{\phantom{0}}$

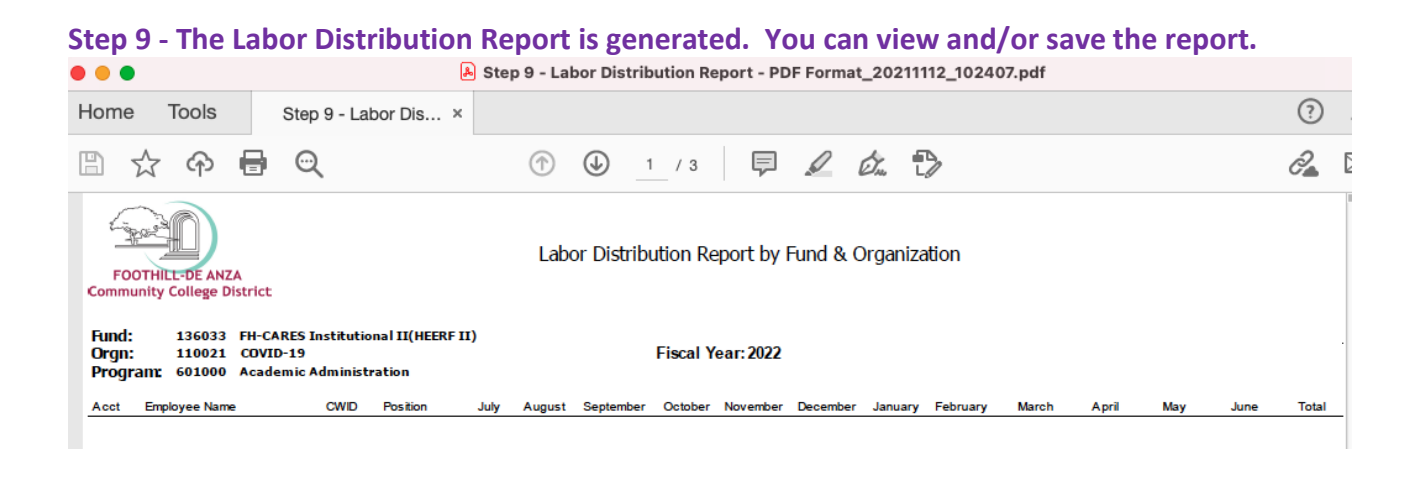

**Running Argos Step by Step Labor Distribution Reports for an Employee**

**\*\*\*\*\*\*\*\*\*\*\*\*\*\*\*\*\*\*\*\*\*\*\*\*\*\*\*\*\*\*\*\*\*\*\*\*\*\*\*\*\*\*\*\*\*\*\*\*\*\*\*\*\*\*\*\*\*\*\*\*\*\*\*\*\*\*\***

#### **Step 1 – Click on the Argos App in My Portal**

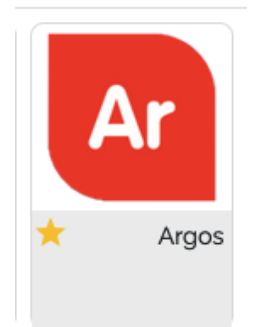

### **Step 2 - Click on Argos Web Viewer.**

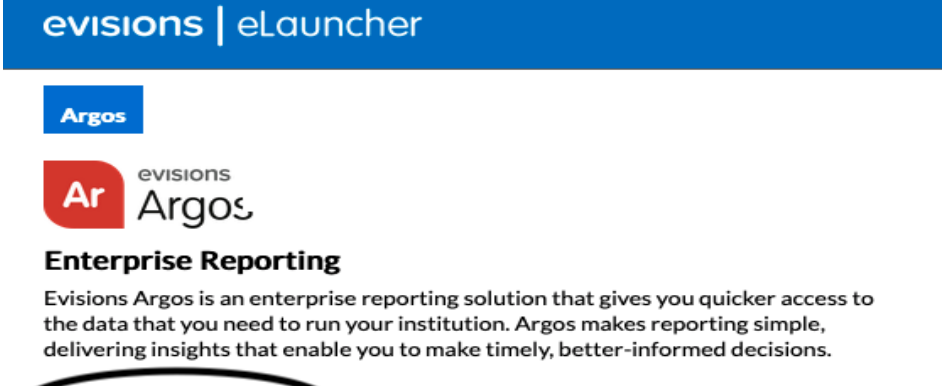

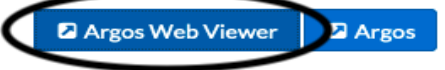

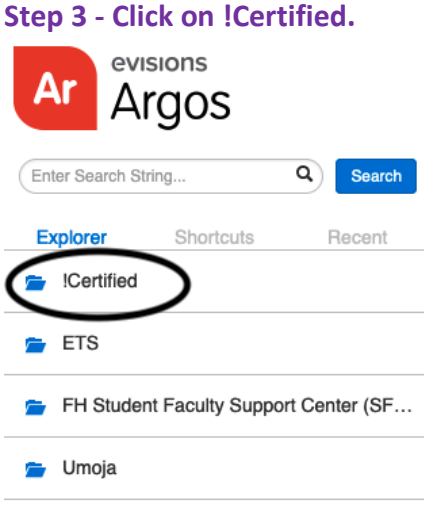

## **Step 4 - Click on Finance.**

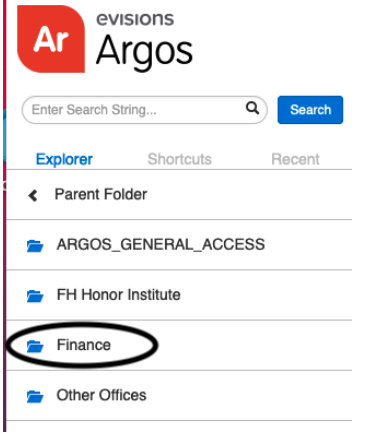

# **Step 5 - Click on Labor Distribution by Employee**

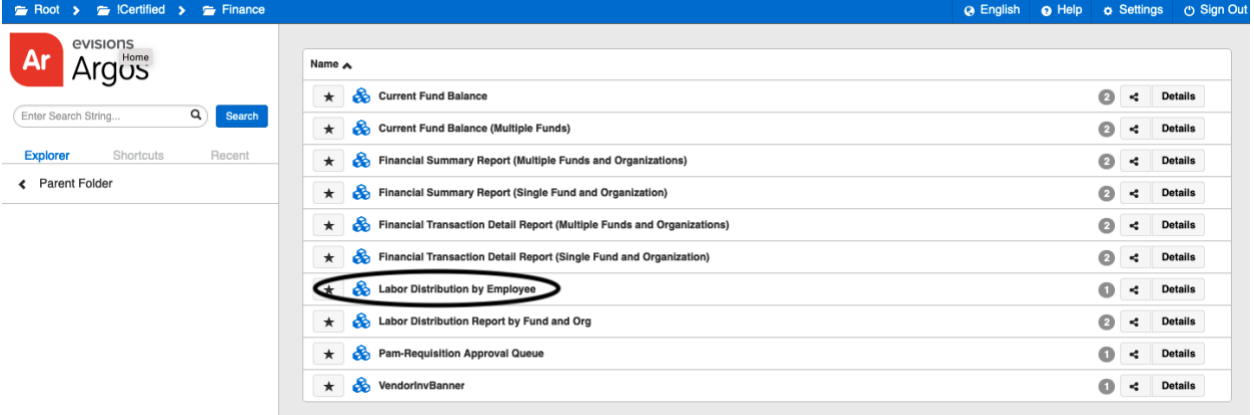

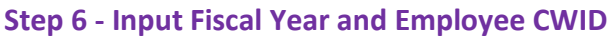

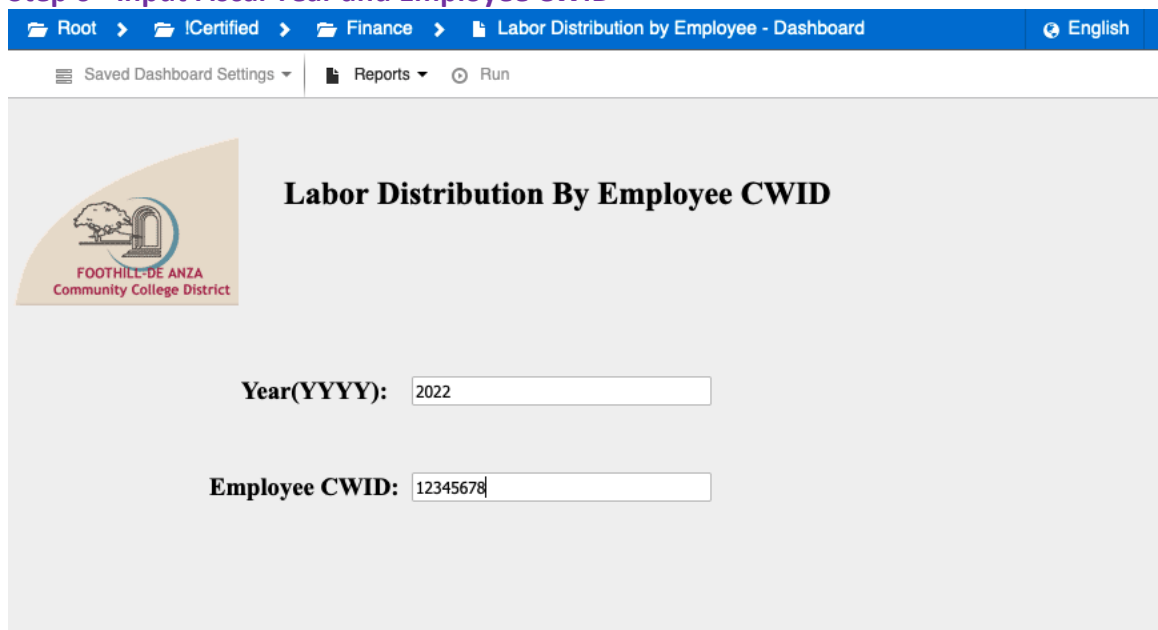

## **Step 7 - Select PDF Format from Reports dropdown list.**

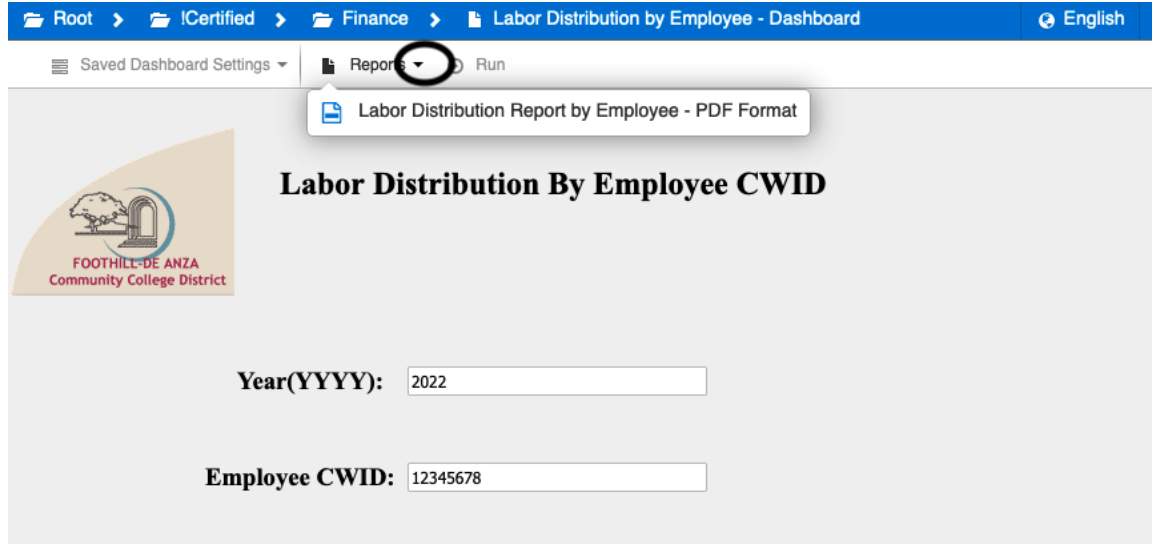

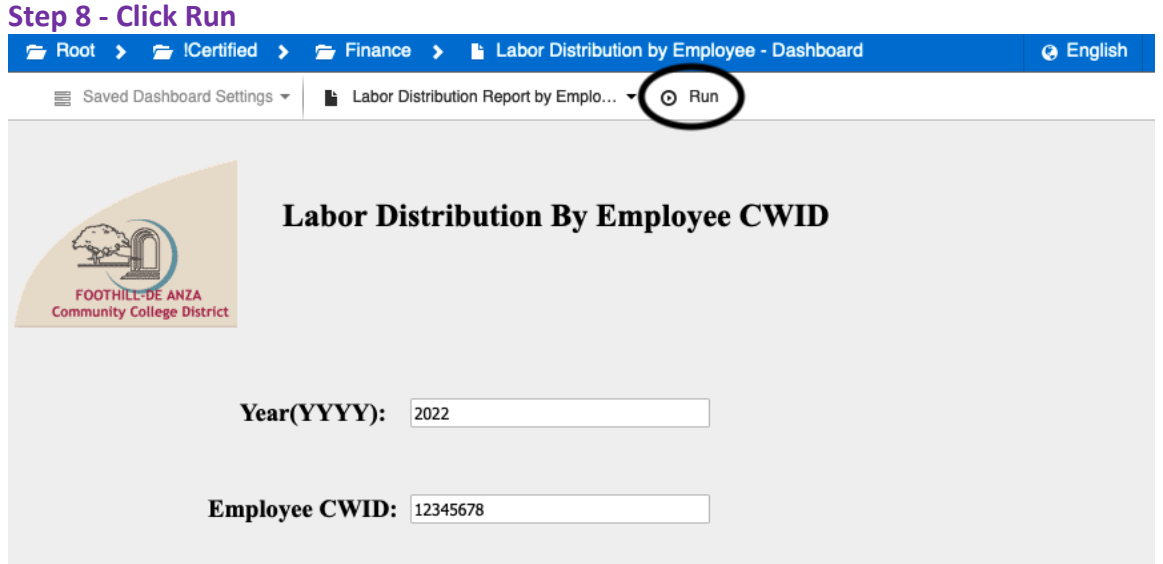

**Step 9 - The Labor Distribution Report is generated. You can view and/or save the report.**

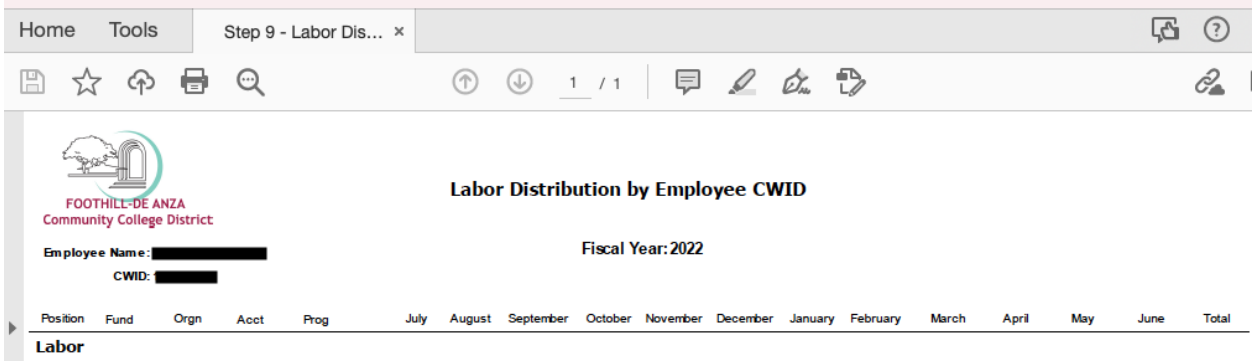